# **iTunesによる【iPad初期化】手順(Windows版)**

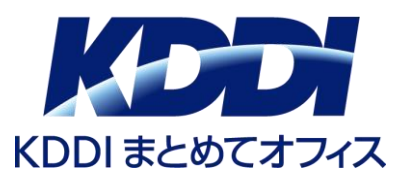

### ※本手順は、iPadが工場出荷状態(初期化)となります。 手順書にある画像はデバイスにより異なる場合があります。あらかじめご了承ください。

- ・リカバリーモードでiPadを復元するには「iTunes」がインストールされたPCが必要です。 そのため、まずPCに**最新版の「iTunes」**をインストールをおこないます。
- ・「iTunes」のインストーラーは下記URLからダウンロードできます。
- ・インストーラーがダウンロードできたら、案内に沿って「 iTunes」のインストールを行って下さい。

■ 「 iTunes」インストール手順 (Apple社URL)

https://www.apple.com/jp/itunes/

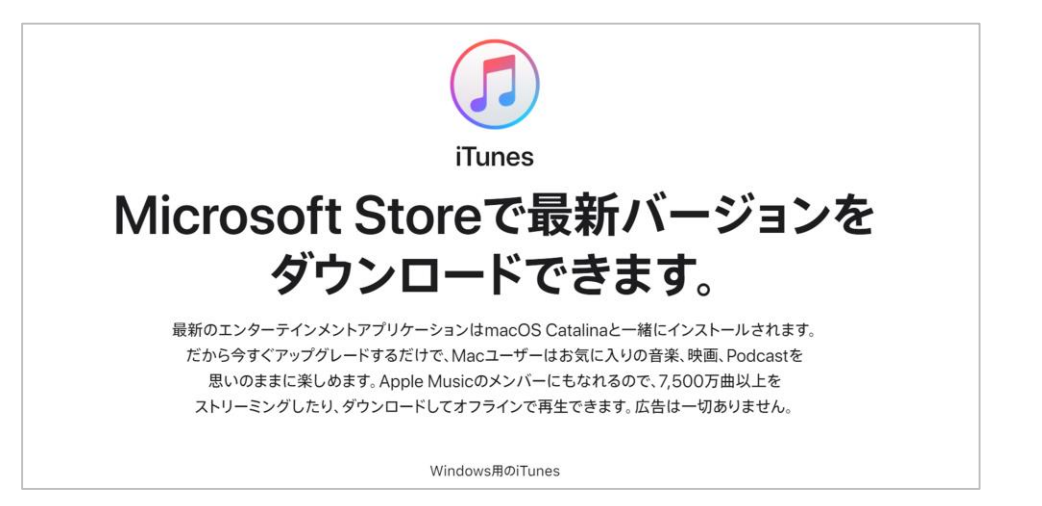

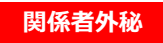

①PCでiTunesを起動します。

#### ②iPadをPCとLightningケーブルで接続します。※Apple純正のケーブルを推奨します **電源オフの状態で接続し**、トップボタンとホームボタンを 下記画面が表示されるまで押し続けます。

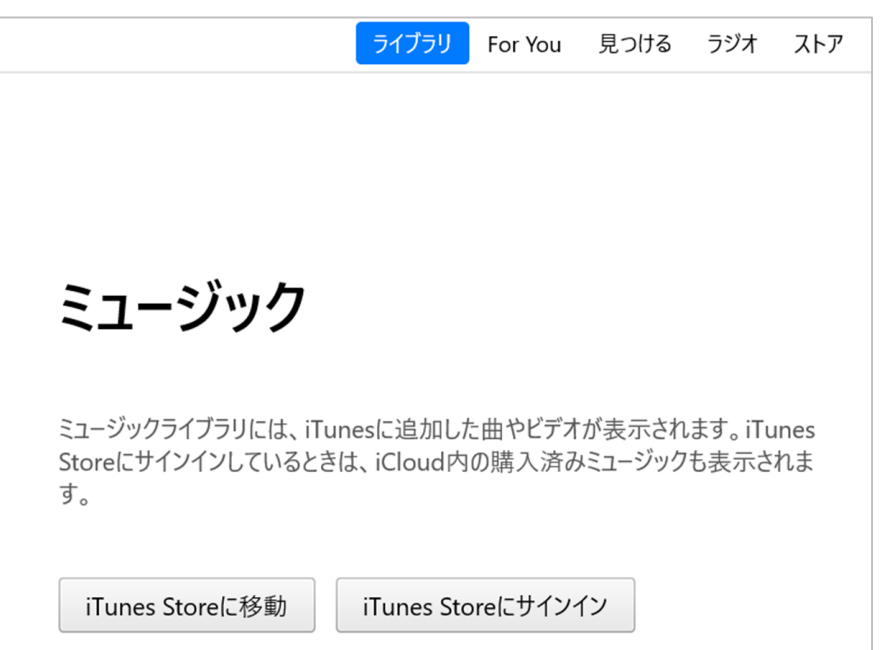

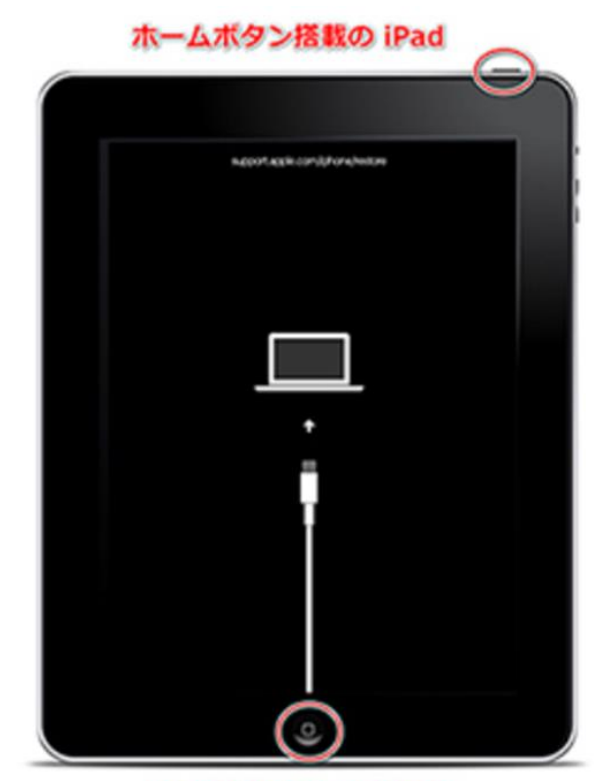

トップボタンとホームボタンを リカバリーモード画面が表示されるまで長押し

④iPhone/iPadにリカバリーモードの画面が表示されたら、iTunesに復元の確認メッセージが 表示されます。「復元」をクリックして下さい。

⑤再度確認メッセージが表示されます。「復元とアップデート」をクリックします。 iPadのデータがすべて消去され、最新のOSソフトウェアがインストールされます。 ※デバイスの仕様などによって表示が異なる場合があります

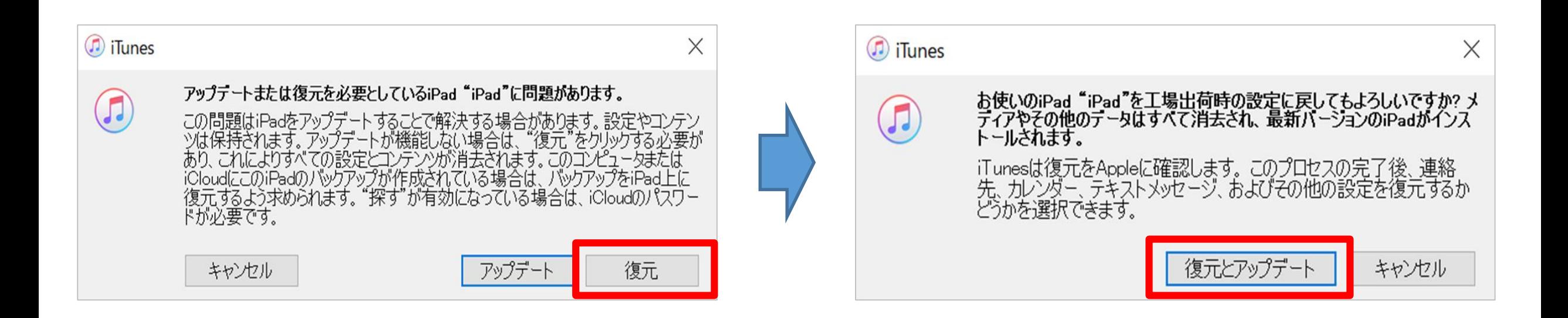

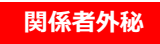

# ⑤画面の案内に従って「次へ」をクリックします。

## ⑥規約内容ご確認のうえ「同意する」をクリックします。

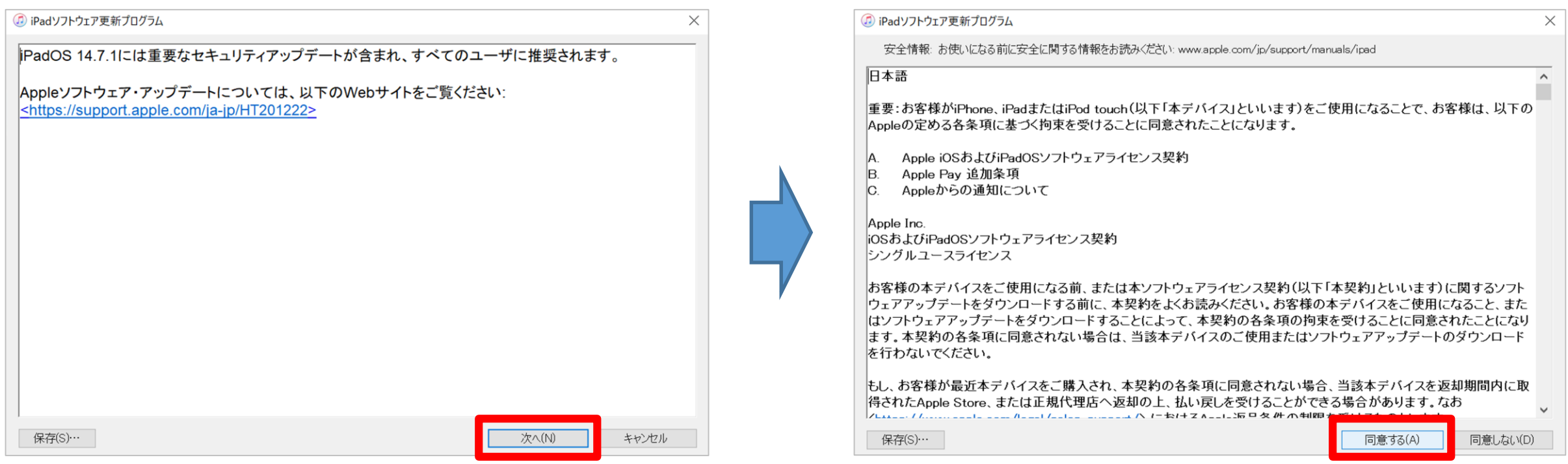

工場出荷時の設定への復元が開始します。復元処理には時間がかかるため、完了するまでしばらくお待ちください。 ※復元中にiPadのリカバリーモードの画面が消えた場合、途中でエラーとなった場合は②の操作から再度行って下さい。 ⑦復元処理が完了するまでお待ちください。※処理に数十分かかる場合があります

### ⑧工場出荷時の状態に戻るとiPadが再起動します。再起動すれば復元(初期化)完了です。 ※「ようこそiPadへ」の画面表示など

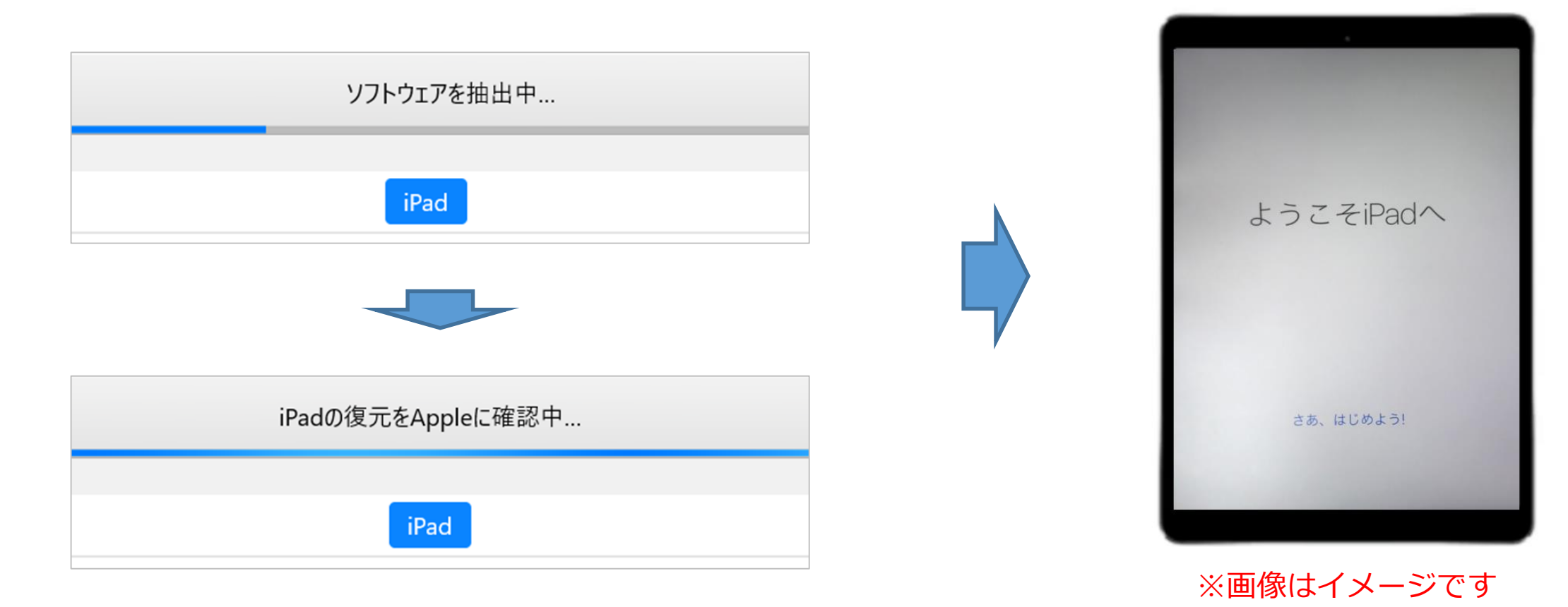